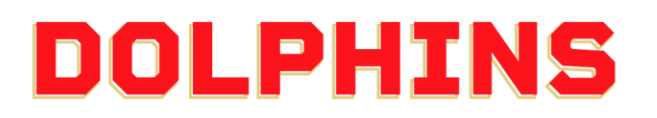

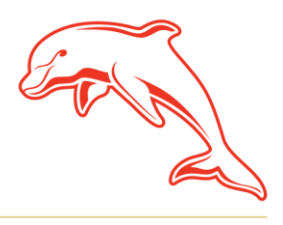

dolphinsnrl.com.au

Corner Klingner & Ashmole Roads, Redcliffe QLD 4020

## **HOW TO MAKE AN ADDITIONAL PAYMENT**

1. Go to the **[MyDolphins](https://am.ticketmaster.com/dolphinsnrl/)** home page and click **Sign In** located in the top right corner.

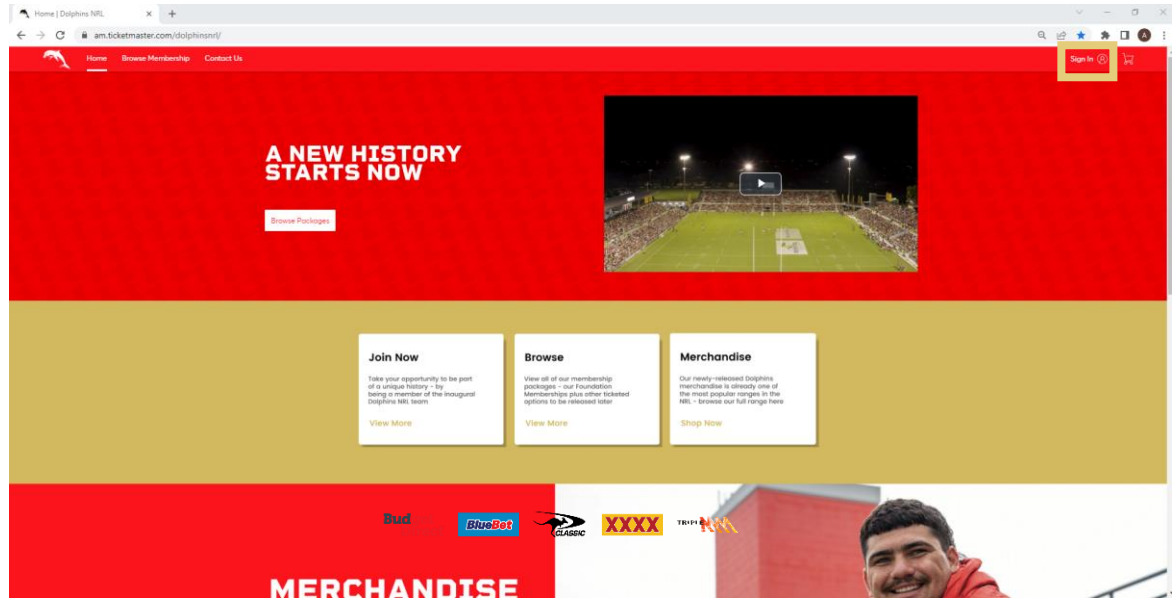

2. Enter the email address associated with your account then click **Next**. This is the email address you nominated at the time of sign up. Please note only the primary account holder is set up to access the MyDolphins Account.

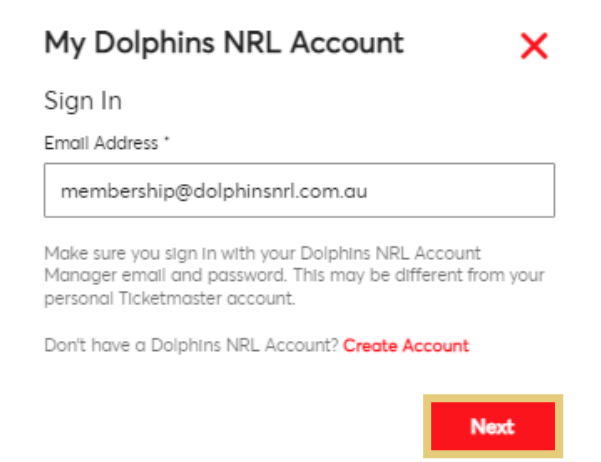

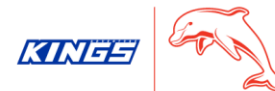

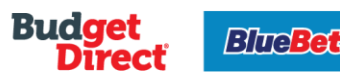

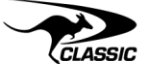

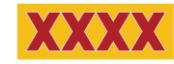

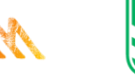

TRIPLE

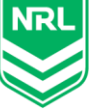

3. Enter your password then click **Sign In.**

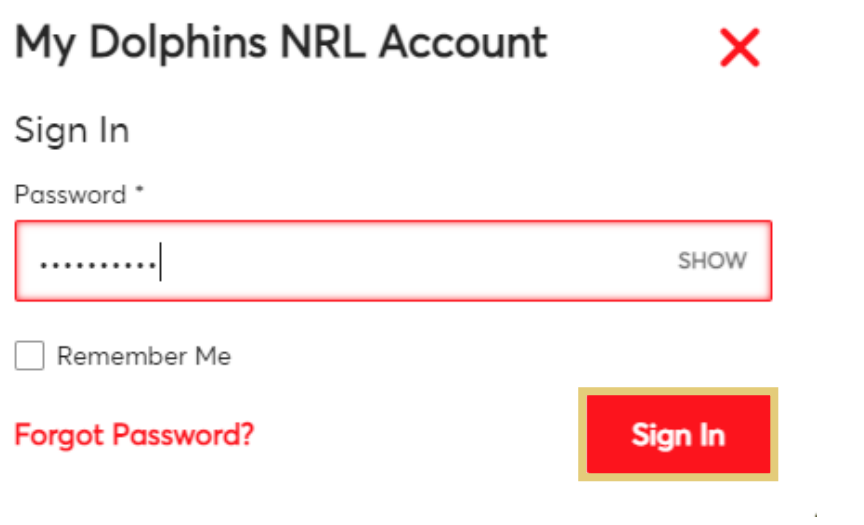

## 4. Click **My Invoices** on the dashboard.

You can also select **My Invoices** from the **My Account** drop down along the top navigation.

 $\mathcal{A}^{\mathcal{A}}$ 

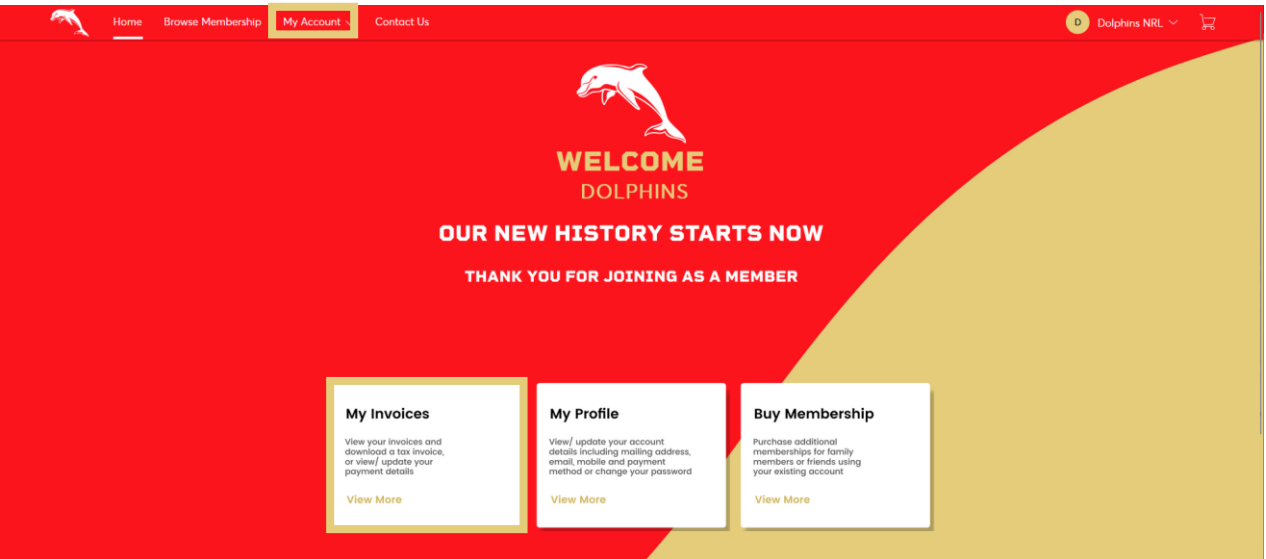

5. Click **Make a Payment.**

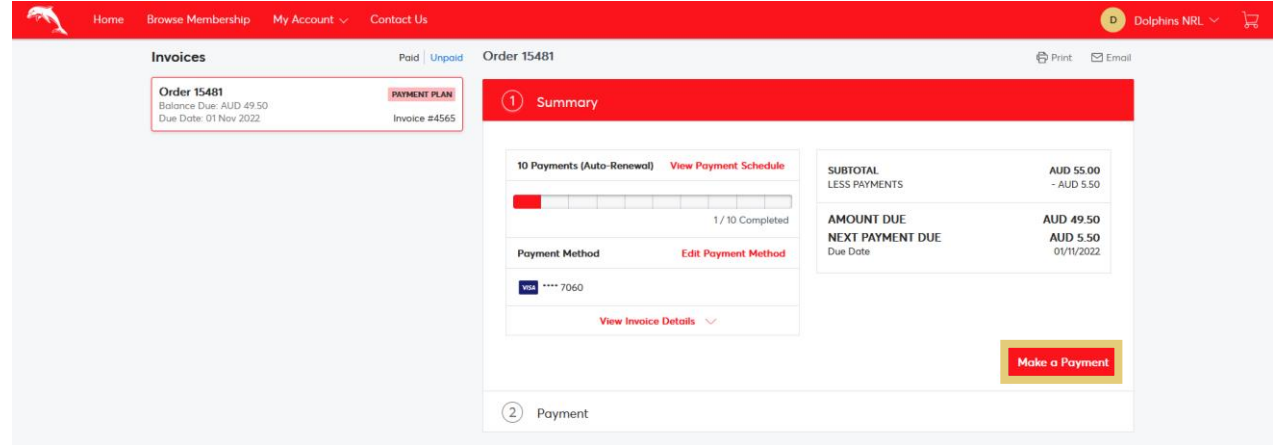

6. Enter your CVV and the Amount you wish to pay. Accept the Terms and Conditions then click **Pay Now**.

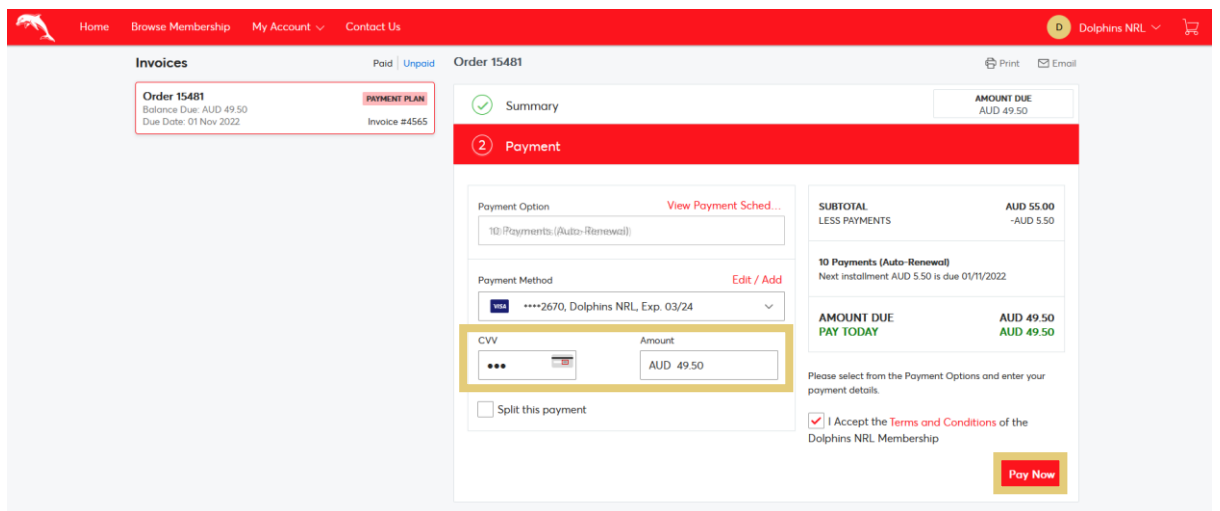

7. If your payment is successful, you will receive on screen confirmation and a confirmation email to your nominated email address.

Click **View Updated Invoice** if you wish to view an updated statement of your account.

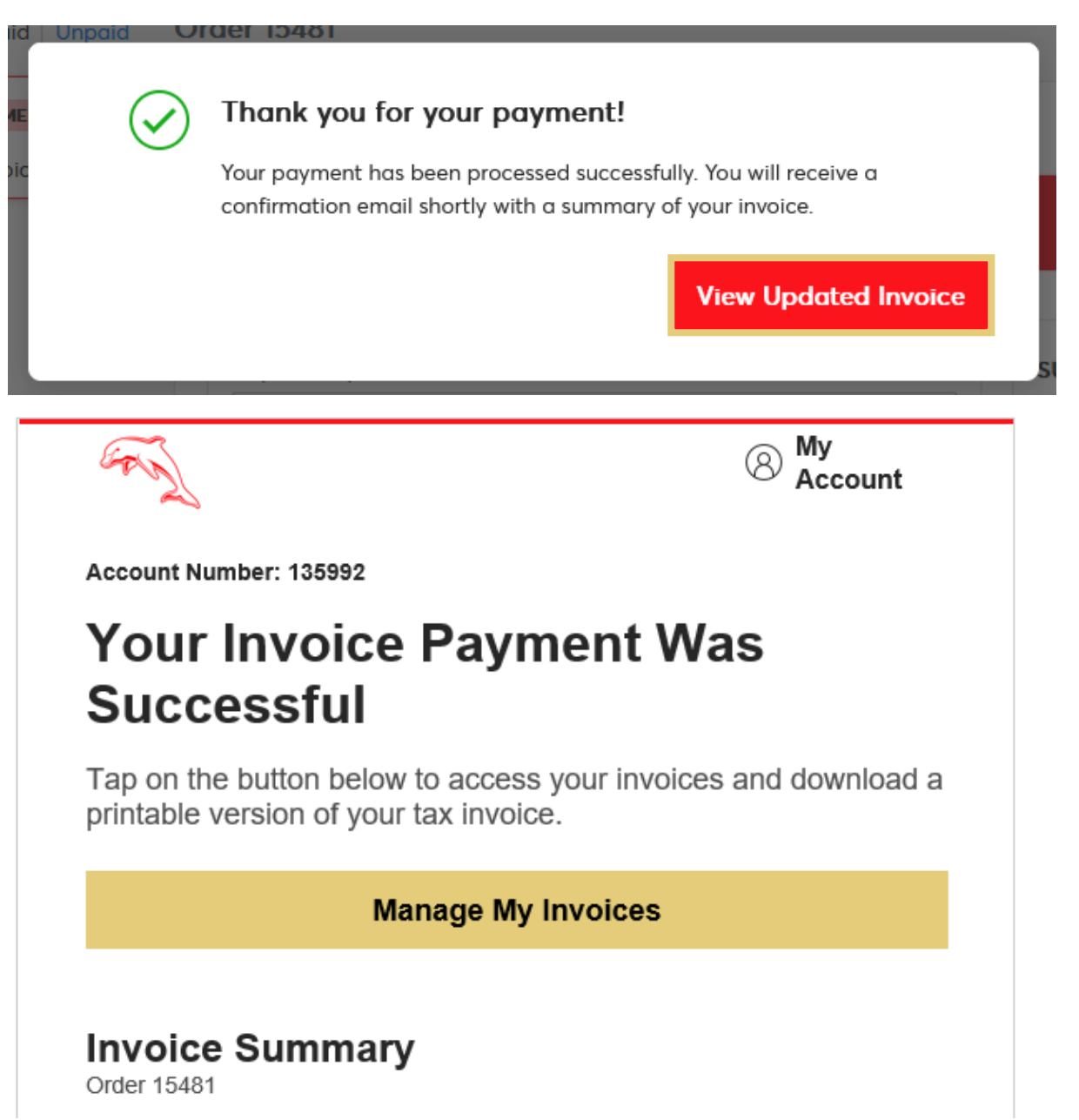